**Программный комплекс «Квазар»**

# **Модуль «Справочник психоактивных веществ»**

**Руководство пользователя**

**Липецк - 2020**

# Оглавление

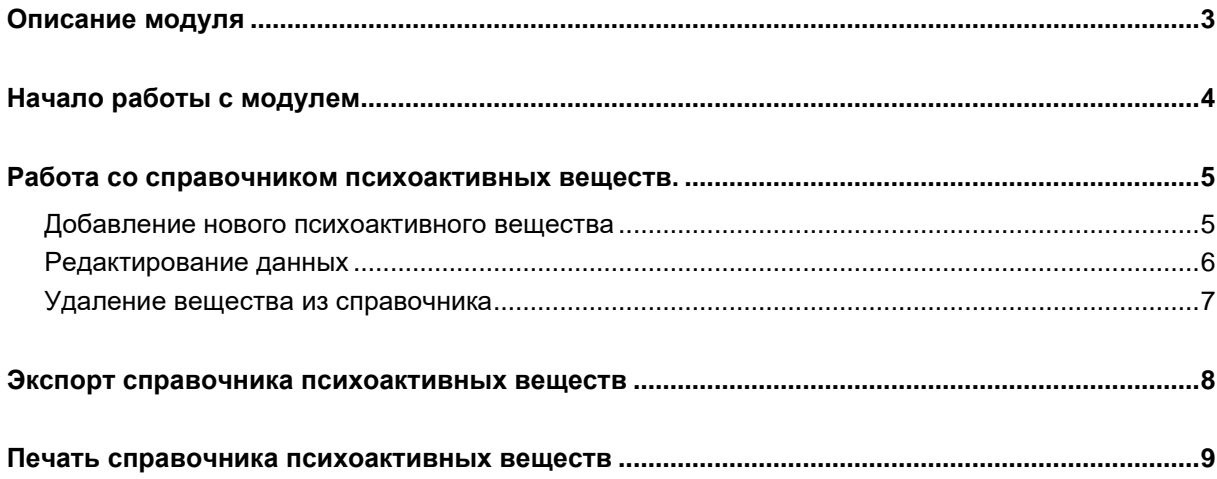

# <span id="page-2-0"></span>**Описание модуля**

Из данного модуля возможно добавлять, редактировать и удалять элементы справочника психоактивных веществ.

### <span id="page-3-0"></span>**Начало работы с модулем**

Выберите группу модулей «Наркорегистр»

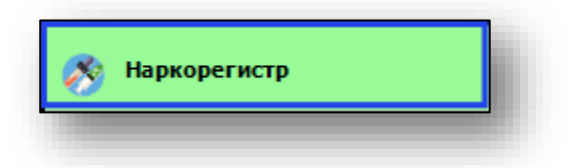

#### Откроется группа модулей

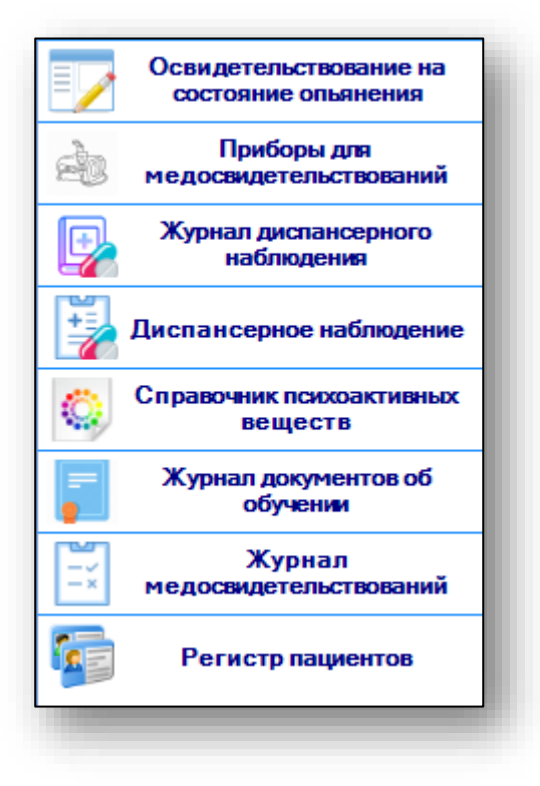

Выберите модуль «Справочник психоактивных веществ»

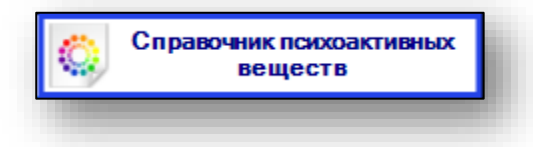

Откроется окно модуля.

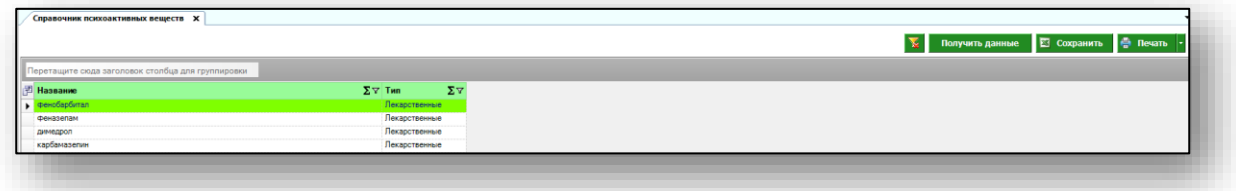

### <span id="page-4-0"></span>**Работа со справочником психоактивных веществ.**

Чтобы получить данные об элементах справочника психоактивных веществ, нажмите на кнопку «Получить данные» в правом верхнем углу экрана.

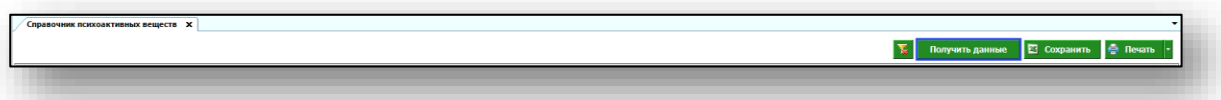

В табличной части журнала будет отображена информация обо всех внесенных ранее психоактивных веществах.

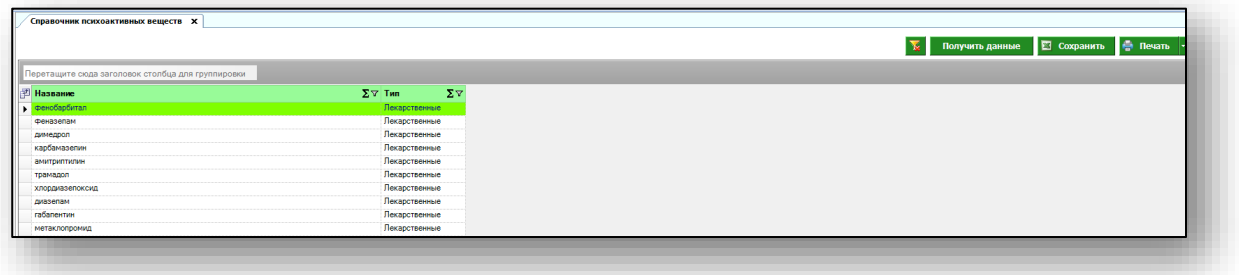

#### <span id="page-4-1"></span>**Добавление нового психоактивного вещества**

Чтобы внести в справочник новое психоактивное вещество, нажмите на кнопку «Добавить» в левом нижнем углу экрана.

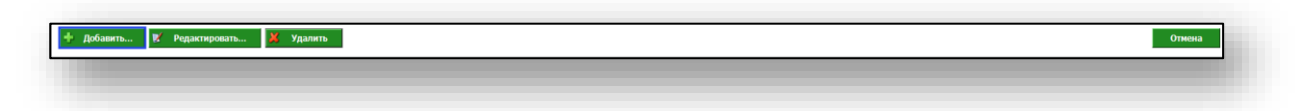

Откроется окно добавления нового вещества. Укажите название и выберите тип из выпадающего списка. После внесения необходимых данных нажмите на кнопку «Сохранить».

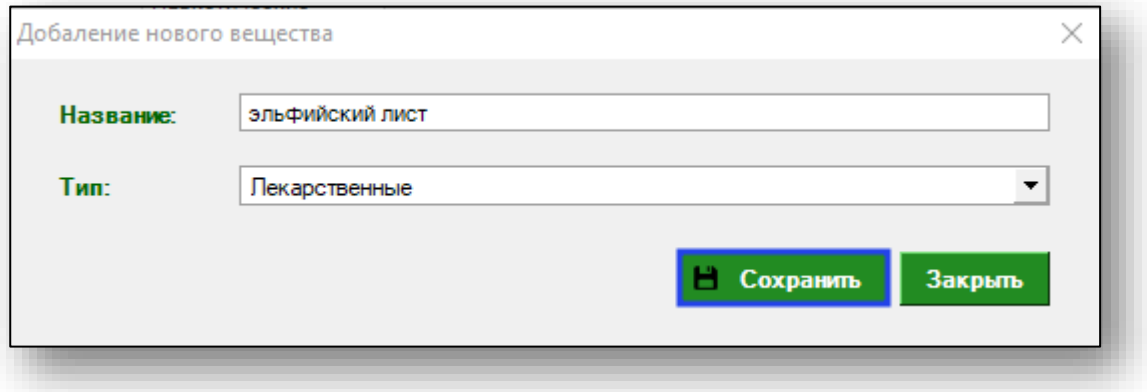

#### <span id="page-5-0"></span>**Редактирование данных**

Чтобы внести изменения в препарат из справочника, выберите необходимый из списка одним кликом и нажмите на кнопку «Редактировать».

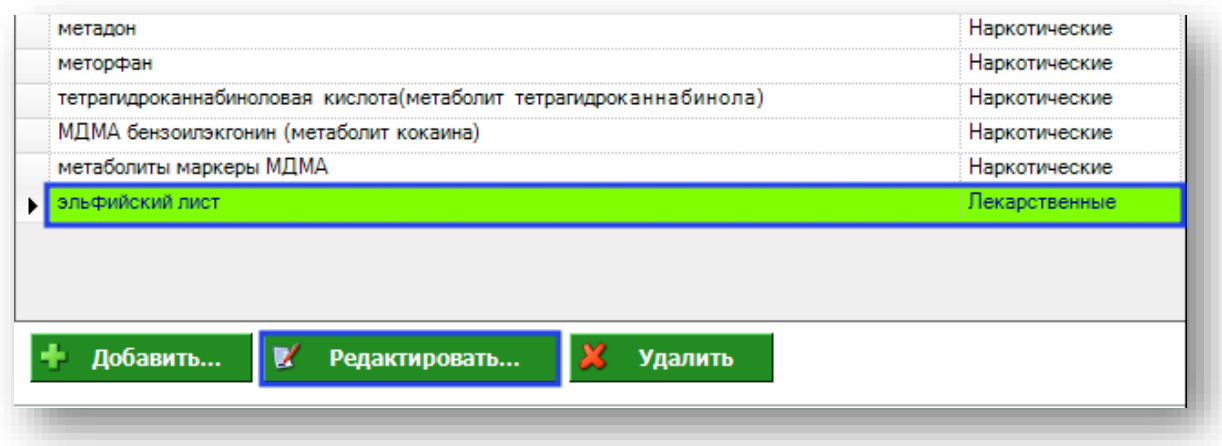

Откроется окно информации о веществе. Внесите необходимые изменения и нажмите на кнопку «Сохранить».

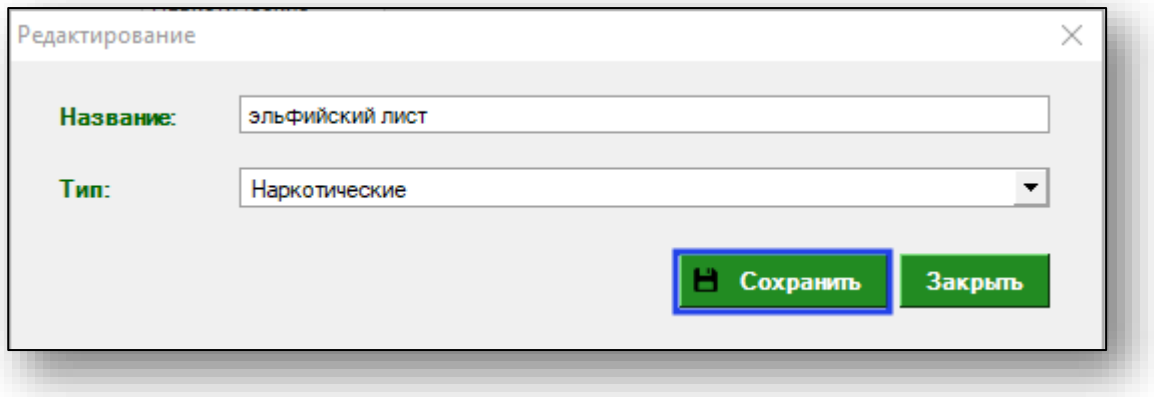

#### <span id="page-6-0"></span>**Удаление вещества из справочника**

Чтобы удалить вещество из справочника психоактивных веществ, выберите необходимый одним кликом из списка и нажмите на кнопку «Удалить» в левом нижнем углу экрана.

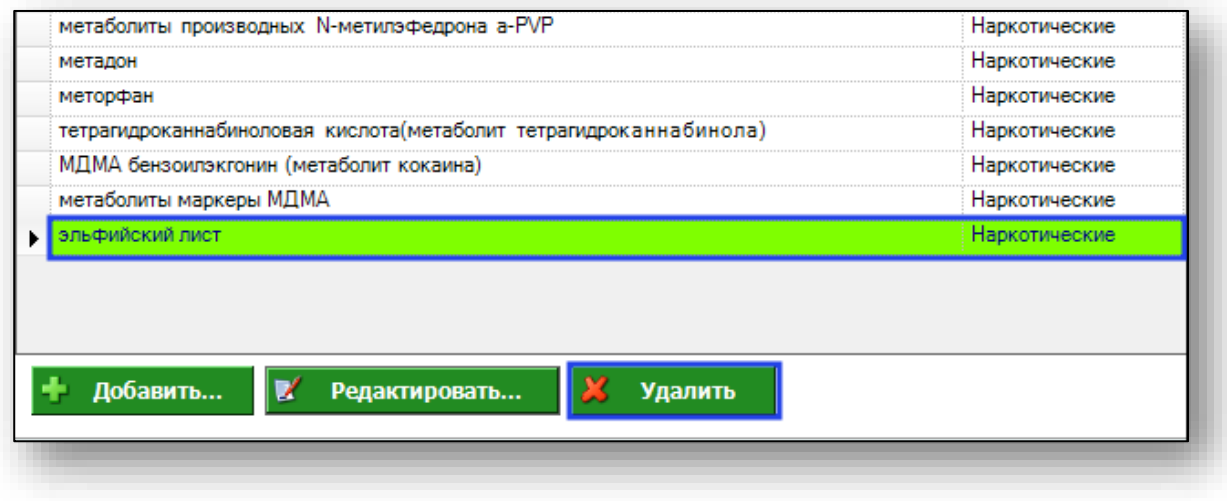

Таким образом вещество будет удалено из справочника психоактивных веществ.

### <span id="page-7-0"></span>**Экспорт справочника психоактивных веществ**

Для экспорта справочника психоактивных веществ в формате .xlsx необходимо нажать на кнопку «Сохранить» в правом верхнем углу экрана.

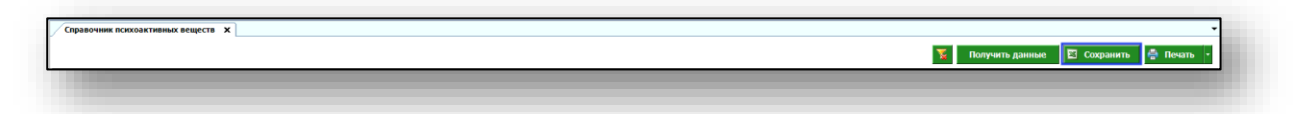

Откроется окно сохранения. Выберите папку назначения и нажмите «Сохранить».

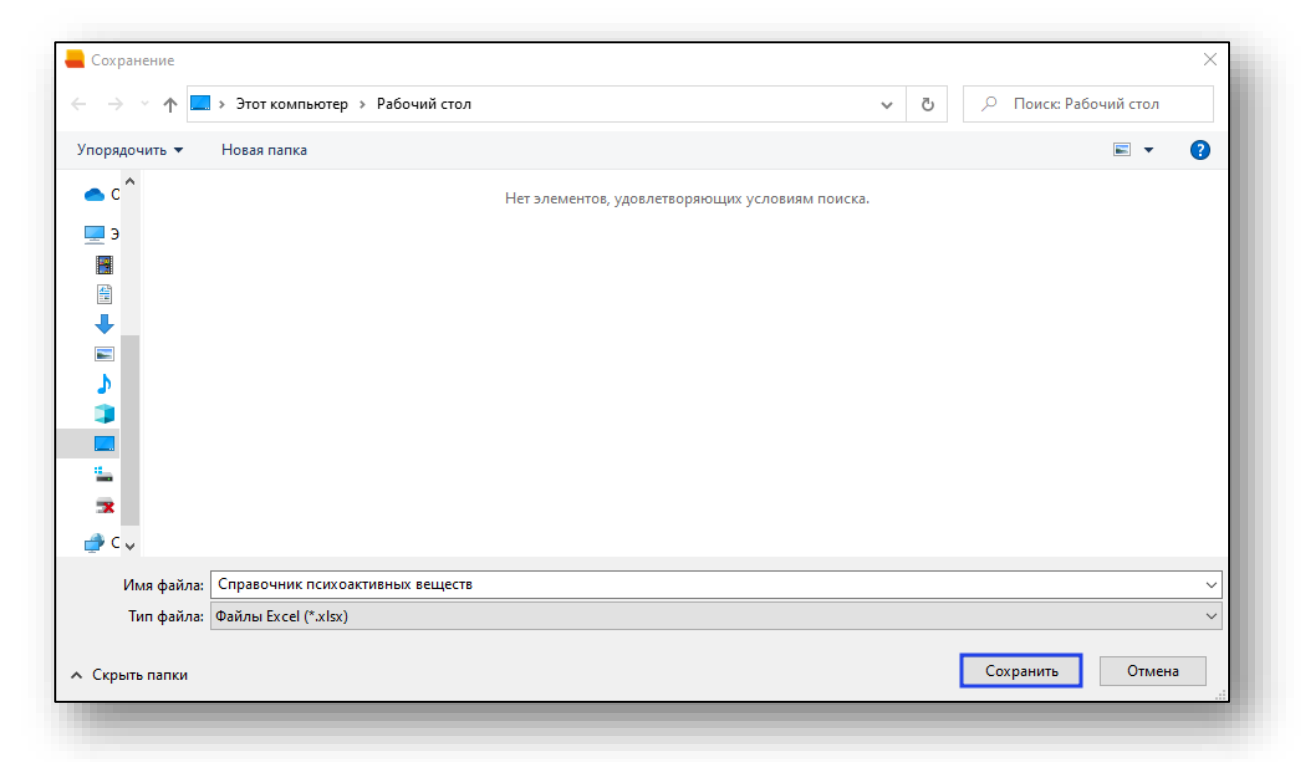

# <span id="page-8-0"></span>**Печать справочника психоактивных веществ**

Для печати справочника психоактивных веществ нажмите на кнопку «Печать» в правом верхнем углу экрана.

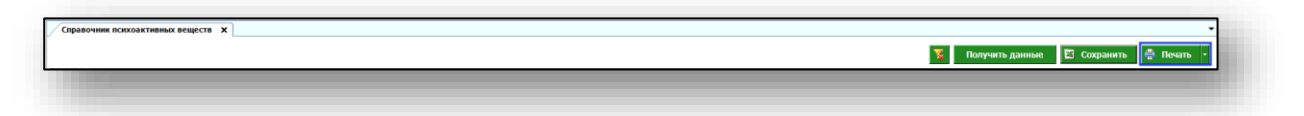